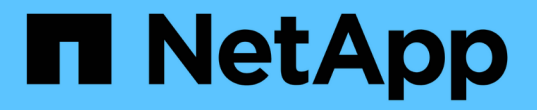

# 将 **NFS** 卷添加到启用了 **NFS** 的 **SVM**

System Manager Classic

NetApp June 22, 2024

This PDF was generated from https://docs.netapp.com/zh-cn/ontap-system-manager-classic/nfsconfig/task\_creating\_configuring\_volume.html on June 22, 2024. Always check docs.netapp.com for the latest.

## 目录

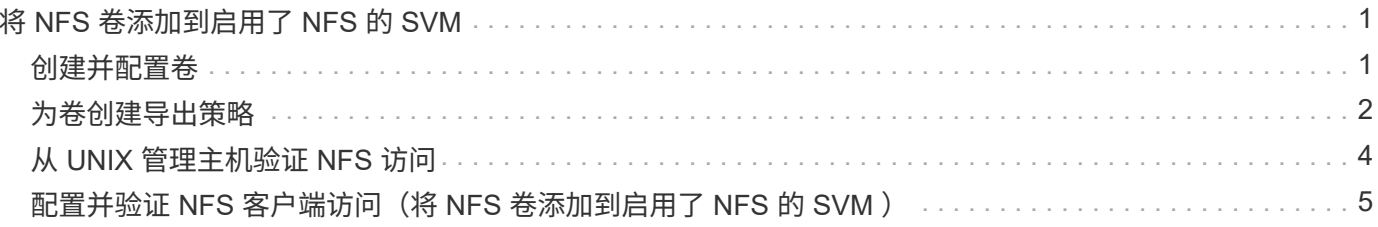

## <span id="page-2-0"></span>将 **NFS** 卷添加到启用了 **NFS** 的 **SVM**

将 NFS 卷添加到启用了 NFS 的 SVM 涉及创建和配置卷,创建导出策略以及从 UNIX 管 理主机验证访问。然后,您可以配置 NFS 客户端访问。

开始之前

必须在 SVM 上完全设置 NFS 。

### <span id="page-2-1"></span>创建并配置卷

您必须创建一个 FlexVol 卷以包含数据。您可以选择更改卷的默认安全模式,此模式是从 根卷的安全模式继承的。您也可以选择更改卷在命名空间中的默认位置,即 Storage Virtual Machine ( SVM ) 的根卷。

步骤

- 1. 导航到 \* 卷 \* 窗口。
- 2. 单击 \* 创建 \* > \* 创建 FlexVol \* 。

此时将显示创建卷对话框。

- 3. 如果要更改以日期和时间戳结尾的默认名称、请指定新名称、例如 vol1。
- 4. 为卷选择一个聚合。
- 5. 指定卷的大小。
- 6. 单击 \* 创建 \* 。

默认情况下,在 System Manager 中创建的任何新卷都会使用卷名称作为接合名称挂载到根卷上。NFS 客 户端在挂载卷时使用接合路径和接合名称。

- 7. 如果您不希望将卷位于 SVM 的根目录,请修改新卷在现有命名空间中的位置:
	- a. 导航到 \* 命名空间 \* 窗口。
	- b. 从下拉菜单中选择 \* SVM\* 。
	- c. 单击 \* 挂载 \* 。
	- d. 在 \* 挂载卷 \* 对话框中, 指定卷, 其接合路径的名称以及要挂载卷的接合路径。
	- e. 在 \* 命名空间 \* 窗口中验证新的接合路径。

如果要将某些卷组织在名为 data 的主卷下,可以将新卷 "`vol1` " 从根卷移动到 " data " 卷。

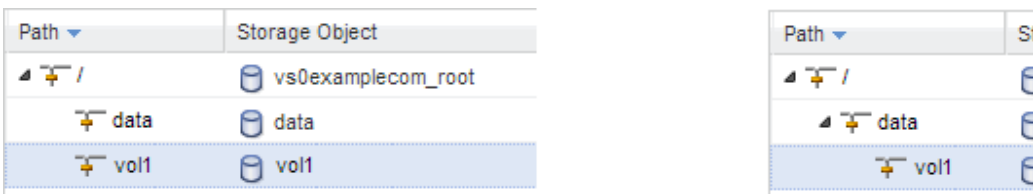

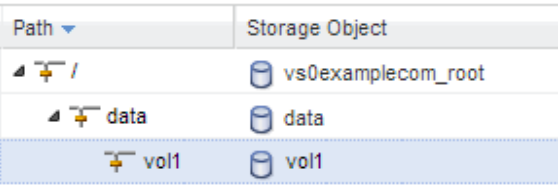

- 8. 查看卷的安全模式,并根据需要进行更改:
	- a. 在 \* 卷 \* 窗口中,选择刚刚创建的卷,然后单击 \* 编辑 \* 。

此时将显示编辑卷对话框,其中显示了卷的当前安全模式,此安全模式是从 SVM 根卷的安全模式继承 的。

b. 确保安全模式为 UNIX 。

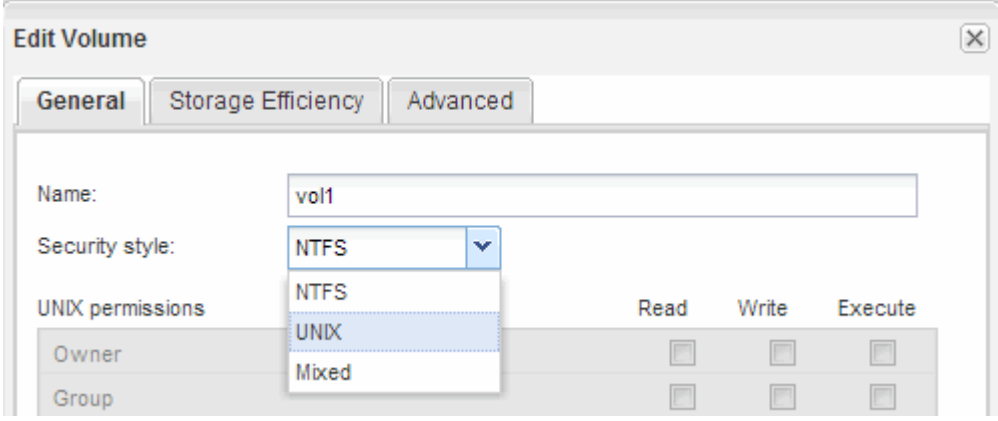

## <span id="page-3-0"></span>为卷创建导出策略

在任何 NFS 客户端能够访问卷之前,您必须为卷创建导出策略,添加允许管理主机访问的 规则,并将新导出策略应用于卷。

步骤

- 1. 导航到 \* SVM\* 窗口。
- 2. 单击 \* SVM 设置 \* 选项卡。
- 3. 创建新导出策略:
	- a. 在 \* 策略 \* 窗格中,单击 \* 导出策略 \* , 然后单击 \* 创建 \* 。
	- b. 在 \* 创建导出策略 \* 窗口中,指定策略名称。
	- c. 在 \* 导出规则 \* 下,单击 \* 添加 \* 向新策略添加规则。

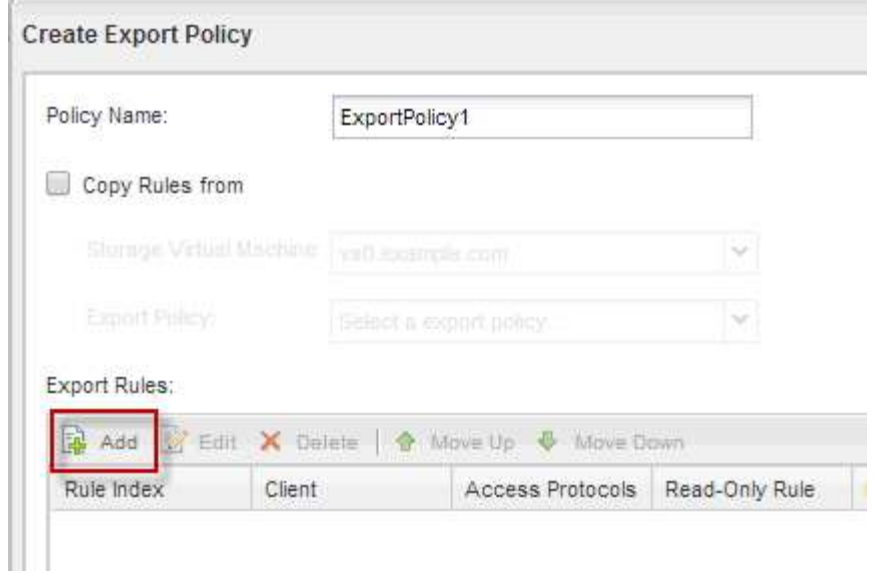

- 4. 在 \* 创建导出规则 \* 对话框中,创建一个允许管理员通过所有协议对导出进行完全访问的规则:
	- a. 指定要从中管理导出卷的 IP 地址或客户端名称, 例如 admin\_host 。
	- b. 选择\*NFSv3\*。
	- c. 确保已选择所有 \* 读 / 写 \* 访问详细信息以及 \* 允许超级用户访问 \* 。

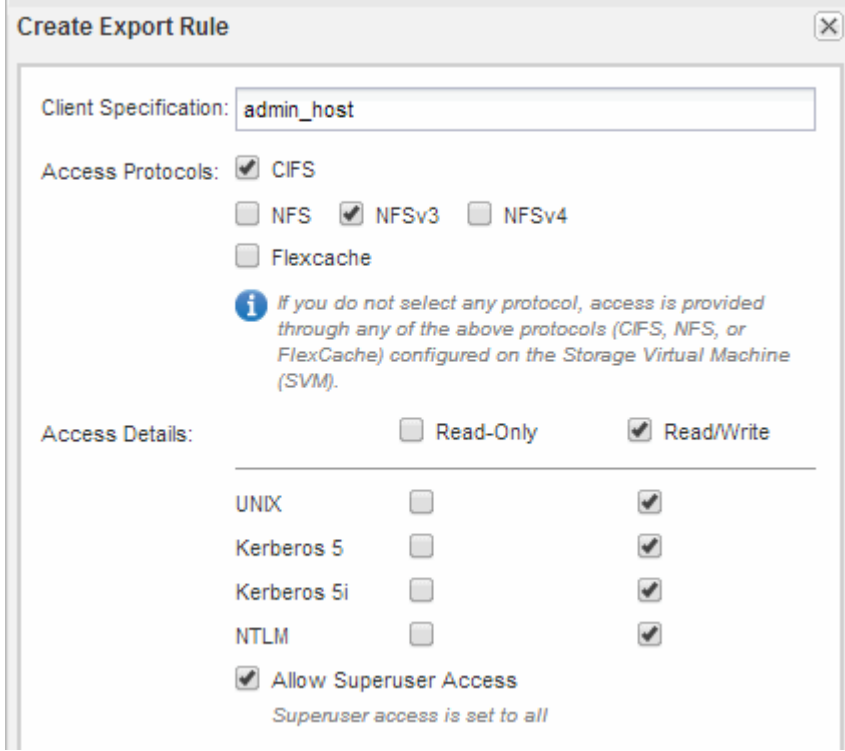

d. 单击 \* 确定 \*, 然后单击 \* 创建 \*。

此时将创建新导出策略及其新规则。

- 5. 将新导出策略应用于新卷,以便管理员主机可以访问此卷:
	- a. 导航到 \* 命名空间 \* 窗口。
- b. 选择卷并单击 \* 更改导出策略 \* 。
- c. 选择新策略并单击 \* 更改 \* 。
	- 相关信息 \*

[验证从](#page-5-0) [UNIX](#page-5-0) [管理主机进行的](#page-5-0) [NFS](#page-5-0) [访问](#page-5-0)

## <span id="page-5-0"></span>从 **UNIX** 管理主机验证 **NFS** 访问

在配置对 Storage Virtual Machine ( SVM ) 的 NFS 访问后, 您应登录到 NFS 管理主机 并从 SVM 读取数据并向 SVM 写入数据来验证配置。

开始之前

- 客户端系统必须具有先前指定的导出规则允许的 IP 地址。
- 您必须具有 root 用户的登录信息。

#### 步骤

- 1. 以 root 用户身份登录到客户端系统。
- 2. 输入 … cd /mnt/ 将目录更改为挂载文件夹。
- 3. 使用 SVM 的 IP 地址创建并挂载新文件夹:
	- a. 输入 … mkdir /mnt/folder 以创建新文件夹。
	- b. 输入 … mount -t nfs -o nfsvers=3,hard IPAddress:/volume\_name /mnt/folder 将卷 挂载到此新目录。
	- c. 输入 … cd folder 可将目录更改为新文件夹。

以下命令将创建一个名为 test1 的文件夹,并在 test1 挂载文件夹的 192.0.2.130 IP 地址处挂载 vol1 卷 ,然后更改为新的 test1 目录:

host# mkdir /mnt/test1 host# mount -t nfs -o nfsvers=3,hard 192.0.2.130:/vol1 /mnt/test1 host# cd /mnt/test1

- 4. 创建一个新文件, 验证该文件是否存在并向其写入文本:
	- a. 输入 … touch filename 以创建测试文件。
	- b. 输入 … ls -l filename 以验证文件是否存在。
	- c. 输入 ... `cat >filename`下, 键入一些文本, 然后按Ctrl+D将文本写入测试文件。
	- d. 输入 … cat filename 以显示测试文件的内容。
	- e. 输入 … rm filename 以删除测试文件。
	- f. 输入 … cd .. 返回父目录。

```
host# touch myfile1
host# ls -l myfile1
-rw-r--r-- 1 root root 0 Sep 18 15:58 myfile1
host# cat >myfile1
This text inside the first file
host# cat myfile1
This text inside the first file
host# rm -r myfile1
host# cd ..
```
#### 结果

您已确认已启用对 SVM 的 NFS 访问。

### <span id="page-6-0"></span>配置并验证 **NFS** 客户端访问(将 **NFS** 卷添加到启用了 **NFS** 的 **SVM** )

准备好后,您可以通过在 UNIX 管理主机上设置 UNIX 文件权限并在 System Manager 中 添加导出规则来为选定客户端授予对共享的访问权限。然后,您应测试受影响的用户或组 是否可以访问此卷。

#### 步骤

- 1. 确定要为哪些客户端和用户或组授予对共享的访问权限。
- 2. 在 UNIX 管理主机上,使用 root 用户在卷上设置 UNIX 所有权和权限。
- 3. 在 System Manager 中,向导出策略添加允许 NFS 客户端访问共享的规则。
	- a. 选择 Storage Virtual Machine ( SVM ),然后单击 \* SVM 设置 \* 。
	- b. 在 \* 策略 \* 窗格中, 单击 \* 导出策略 \* 。
	- c. 选择与卷同名的导出策略。
	- d. 在 \* 导出规则 \* 选项卡中,单击 \* 添加 \* 并指定一组客户端。
	- e. 为 \* 规则索引 \* 选择 \* 。 2 以使此规则在允许访问管理主机的规则之后执行。
	- f. 选择\*NFSv3\*。
	- g. 指定所需的访问详细信息,然后单击 \* 确定。 \*

您可以通过键入子网为客户端授予完全读/写访问权限 10.1.1.0/24 作为\*Client Specific\*,并选中 除\*Allow Superuser Access\*外的所有访问复选框。

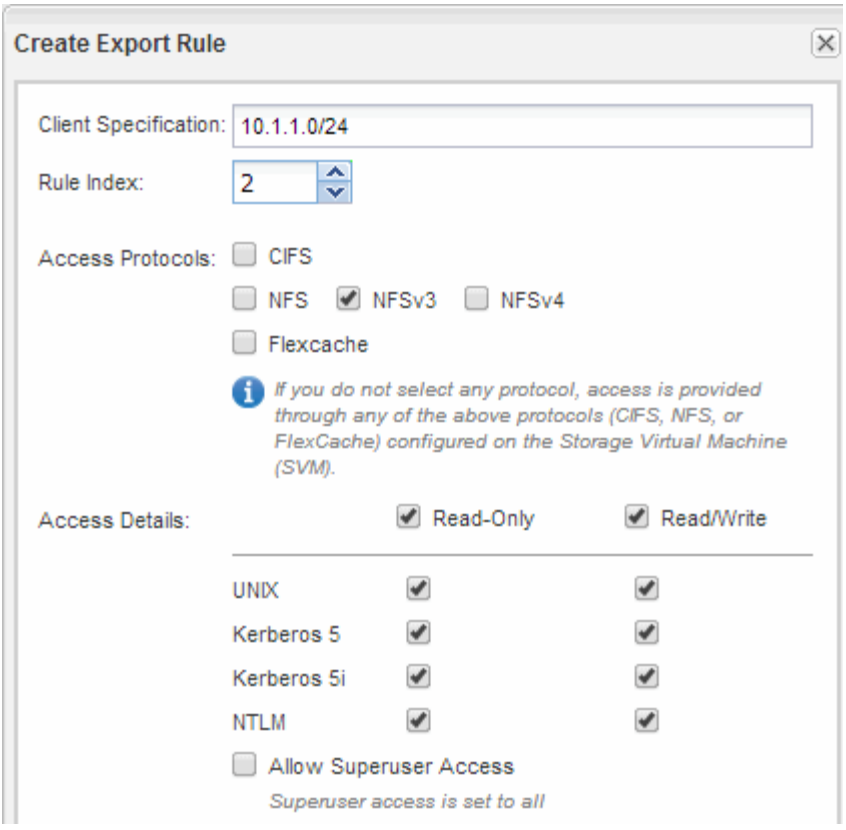

4. 在 UNIX 客户端上,以现在有权访问卷的用户之一身份登录,并验证您是否可以挂载卷并创建文件。

#### 版权信息

版权所有 © 2024 NetApp, Inc.。保留所有权利。中国印刷。未经版权所有者事先书面许可,本文档中受版权保 护的任何部分不得以任何形式或通过任何手段(图片、电子或机械方式,包括影印、录音、录像或存储在电子检 索系统中)进行复制。

从受版权保护的 NetApp 资料派生的软件受以下许可和免责声明的约束:

本软件由 NetApp 按"原样"提供,不含任何明示或暗示担保,包括但不限于适销性以及针对特定用途的适用性的 隐含担保,特此声明不承担任何责任。在任何情况下,对于因使用本软件而以任何方式造成的任何直接性、间接 性、偶然性、特殊性、惩罚性或后果性损失(包括但不限于购买替代商品或服务;使用、数据或利润方面的损失 ;或者业务中断),无论原因如何以及基于何种责任理论,无论出于合同、严格责任或侵权行为(包括疏忽或其 他行为),NetApp 均不承担责任,即使已被告知存在上述损失的可能性。

NetApp 保留在不另行通知的情况下随时对本文档所述的任何产品进行更改的权利。除非 NetApp 以书面形式明 确同意,否则 NetApp 不承担因使用本文档所述产品而产生的任何责任或义务。使用或购买本产品不表示获得 NetApp 的任何专利权、商标权或任何其他知识产权许可。

本手册中描述的产品可能受一项或多项美国专利、外国专利或正在申请的专利的保护。

有限权利说明:政府使用、复制或公开本文档受 DFARS 252.227-7013 (2014 年 2 月)和 FAR 52.227-19 (2007 年 12 月)中"技术数据权利 — 非商用"条款第 (b)(3) 条规定的限制条件的约束。

本文档中所含数据与商业产品和/或商业服务(定义见 FAR 2.101)相关,属于 NetApp, Inc. 的专有信息。根据 本协议提供的所有 NetApp 技术数据和计算机软件具有商业性质,并完全由私人出资开发。 美国政府对这些数 据的使用权具有非排他性、全球性、受限且不可撤销的许可,该许可既不可转让,也不可再许可,但仅限在与交 付数据所依据的美国政府合同有关且受合同支持的情况下使用。除本文档规定的情形外,未经 NetApp, Inc. 事先 书面批准,不得使用、披露、复制、修改、操作或显示这些数据。美国政府对国防部的授权仅限于 DFARS 的第 252.227-7015(b)(2014 年 2 月)条款中明确的权利。

商标信息

NetApp、NetApp 标识和 <http://www.netapp.com/TM> 上所列的商标是 NetApp, Inc. 的商标。其他公司和产品名 称可能是其各自所有者的商标。